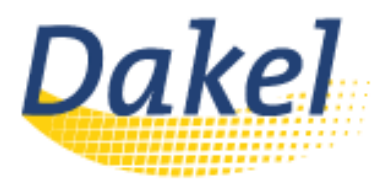

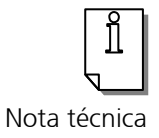

## Instalar una licencia de software IGEL UDC

Este documento explica cómo se instala una licencia UDC vía dispositivo USB. Se entiende que el archivo que contiene la licencia, proporcionado por IGEL, se ha guardado en la carpeta raíz de un dispositivo USB.

1. Guarde el archivo que contiene la licencia en la carpeta raíz de un USB formateado como FAT32.

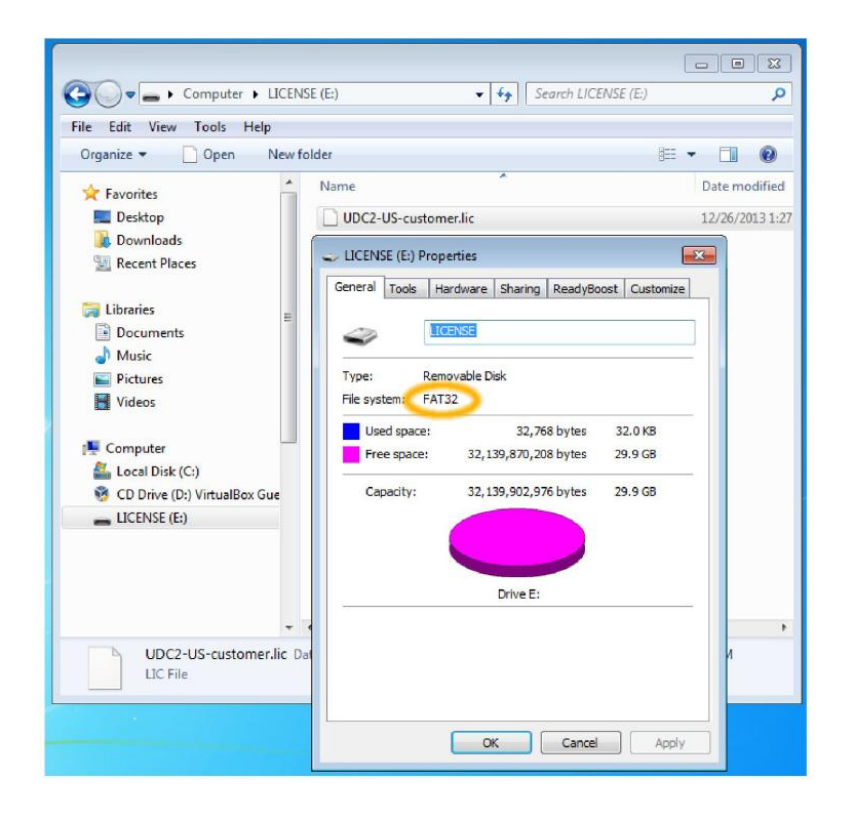

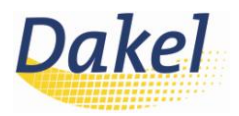

- 2. Compruebe el ID del producto y el apartado "Licensed Features".
	- Al arrancar el UDC por primera vez verá que el ID del producto contiene "no valid license" (ninguna licencia válida) y no existen funcionalidades en "Licensed Features".

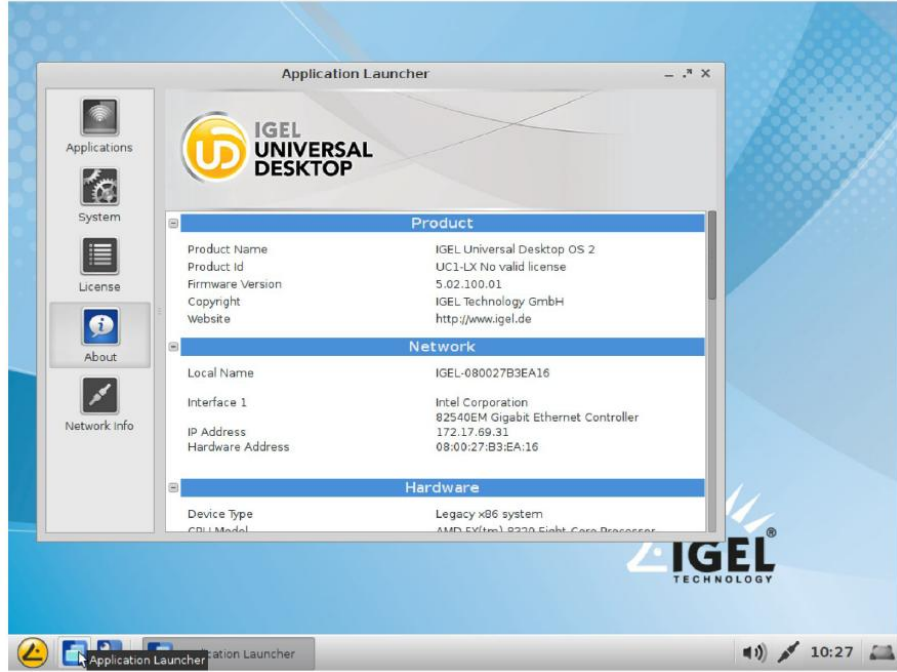

- 3. Utilice la herramienta "Upgrade License".
	- **Introduzca el dispositivo USB en el equipo a convertir e inicie la herramienta "Upgrade License".**

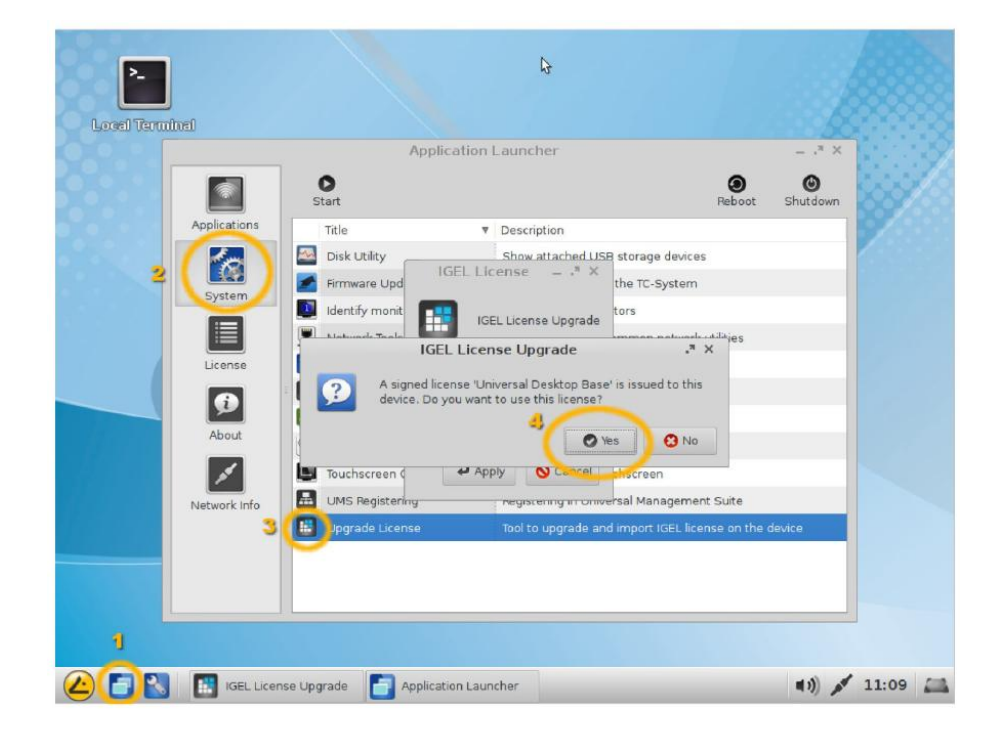

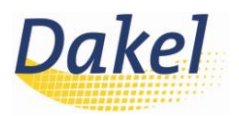

## 4. Reinicie el equipo convertido.

Una vez añadida la licencia el equipo/PC pedirá reiniciarse para aplicar y validar la licencia.

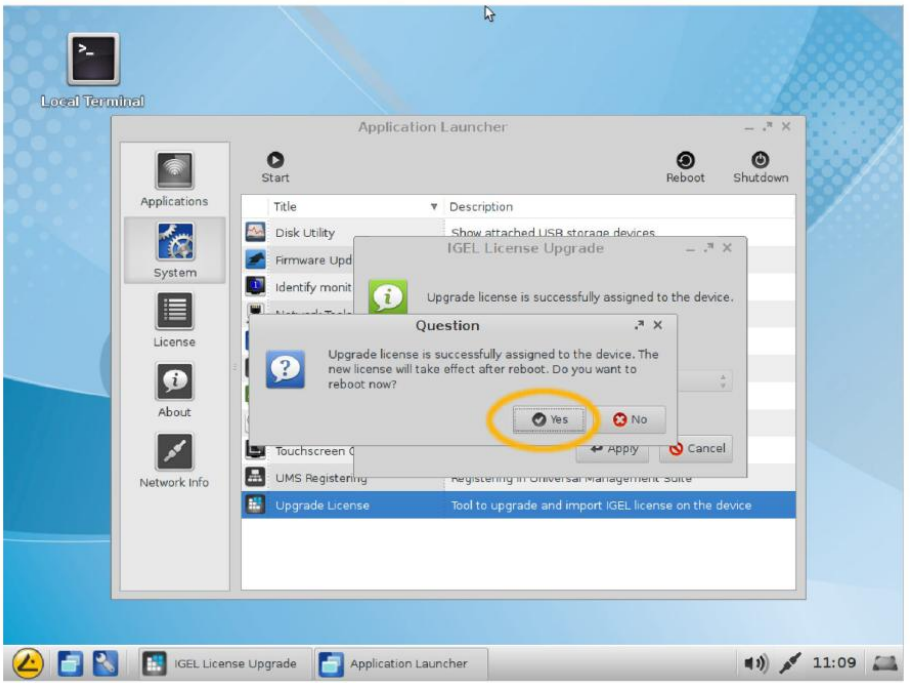

- 5. Compruebe el ID del producto.
	- El ID del producto debería reflejar la licencia instalada.

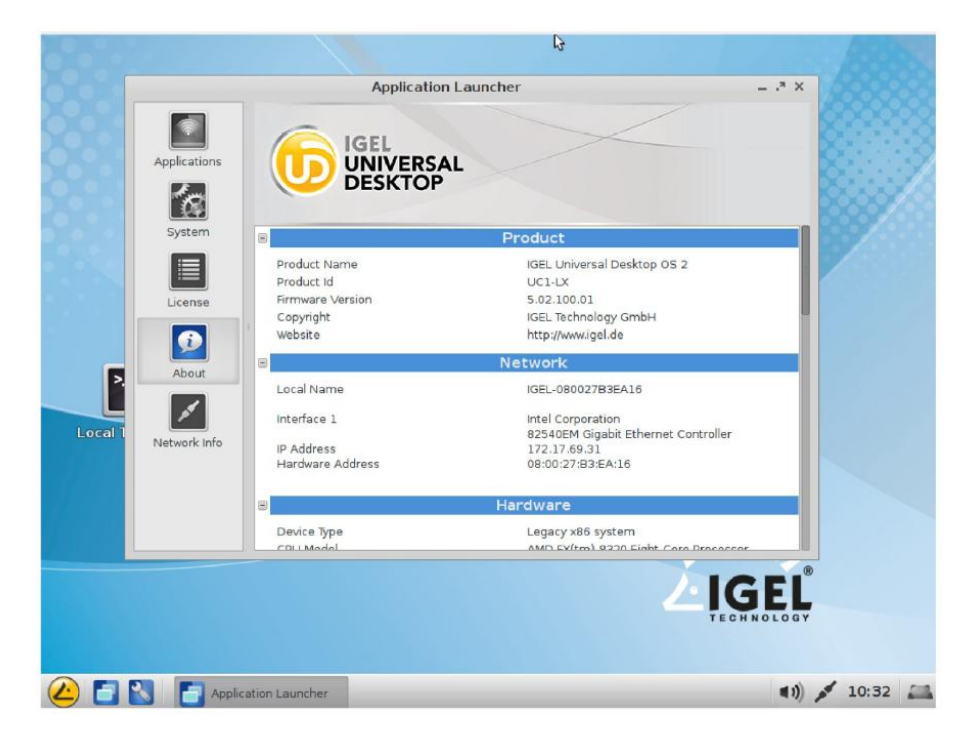

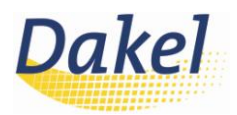

## 6. Compruebe el apartado "Licensed Features".

En el apartado "Licensed Featrues" deberían mostrarse las características disponibles.

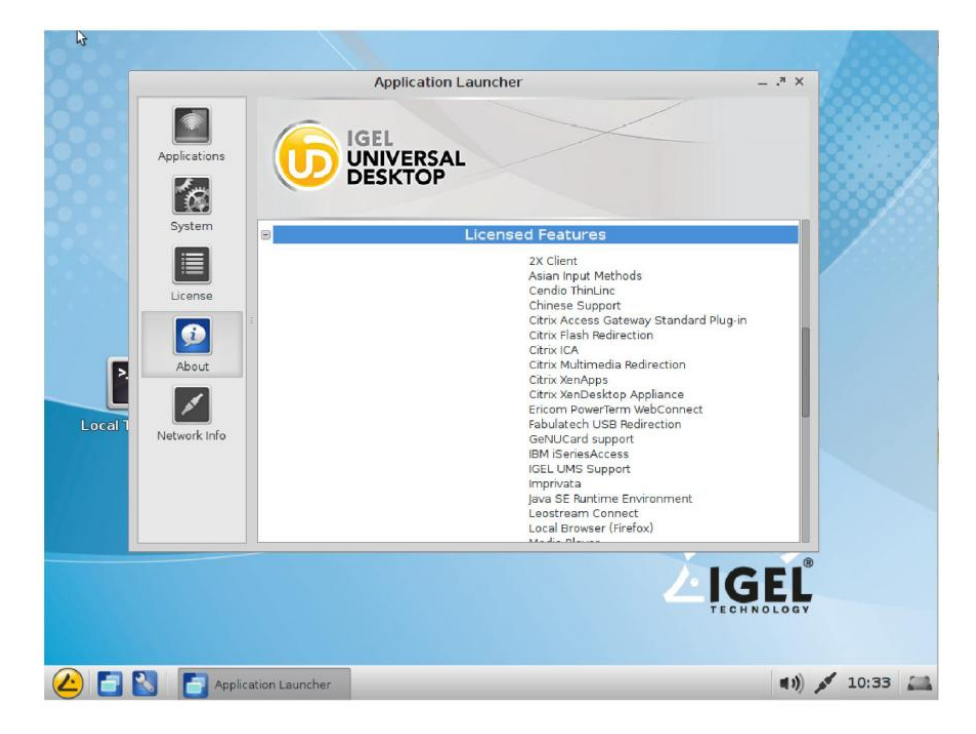